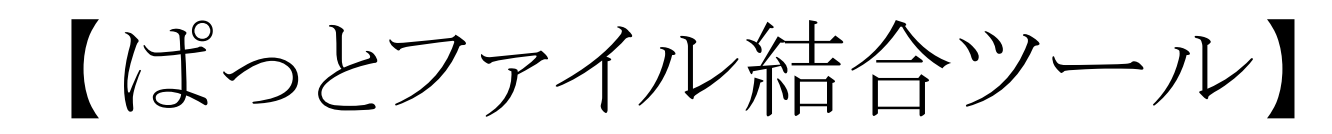

# ■ データのマージ方法

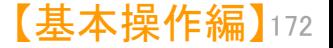

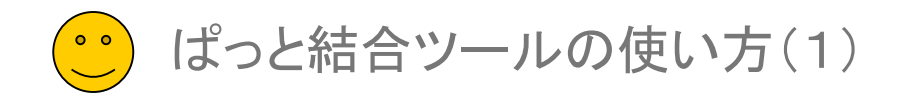

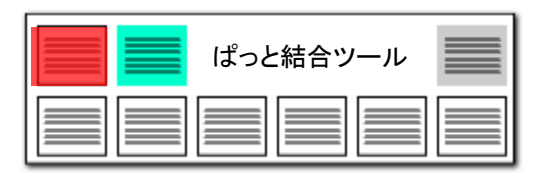

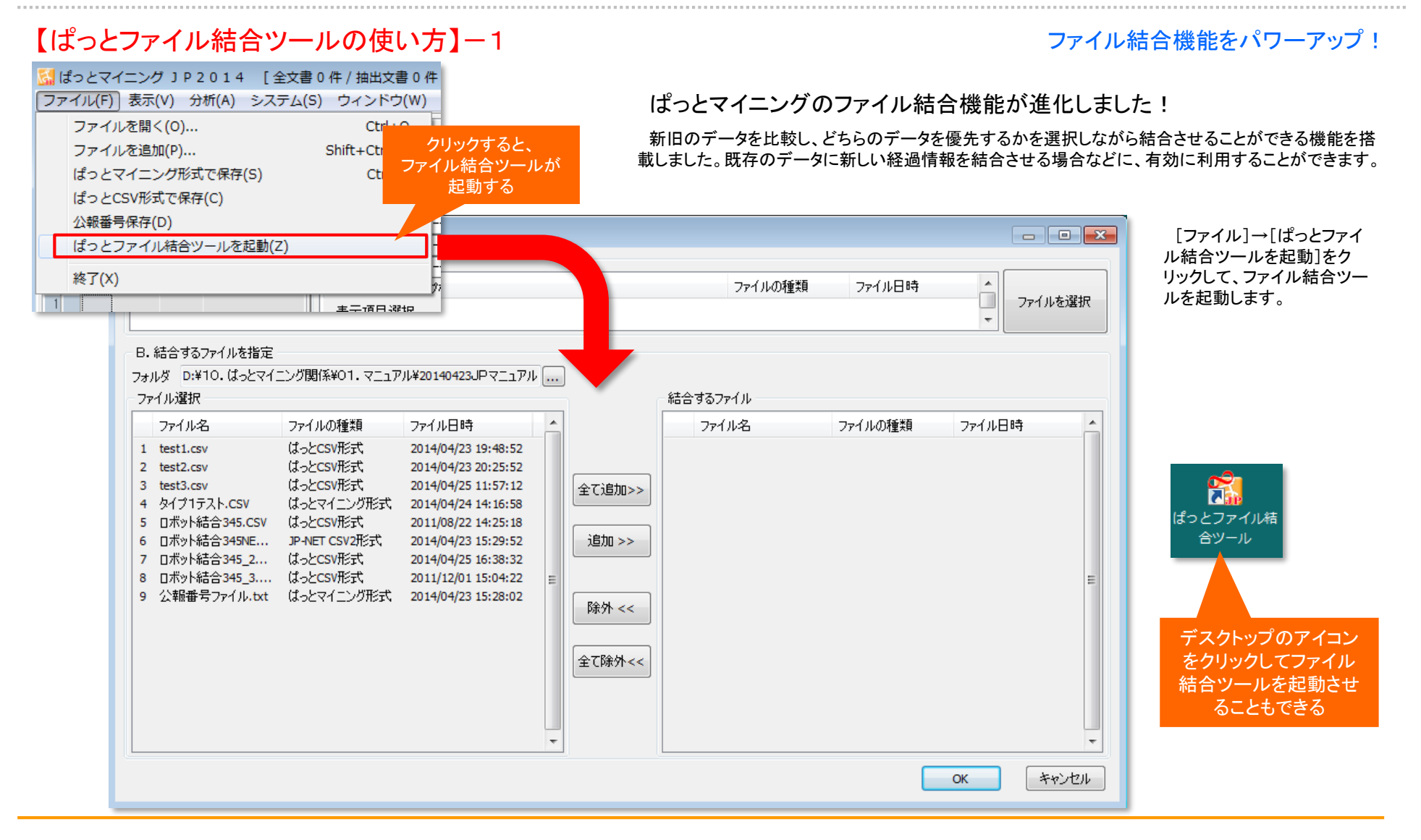

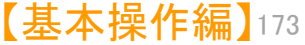

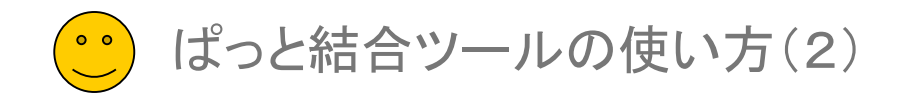

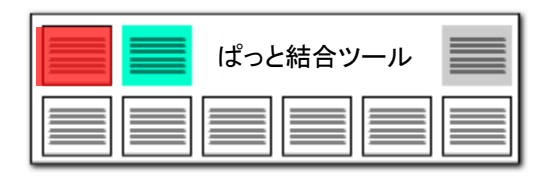

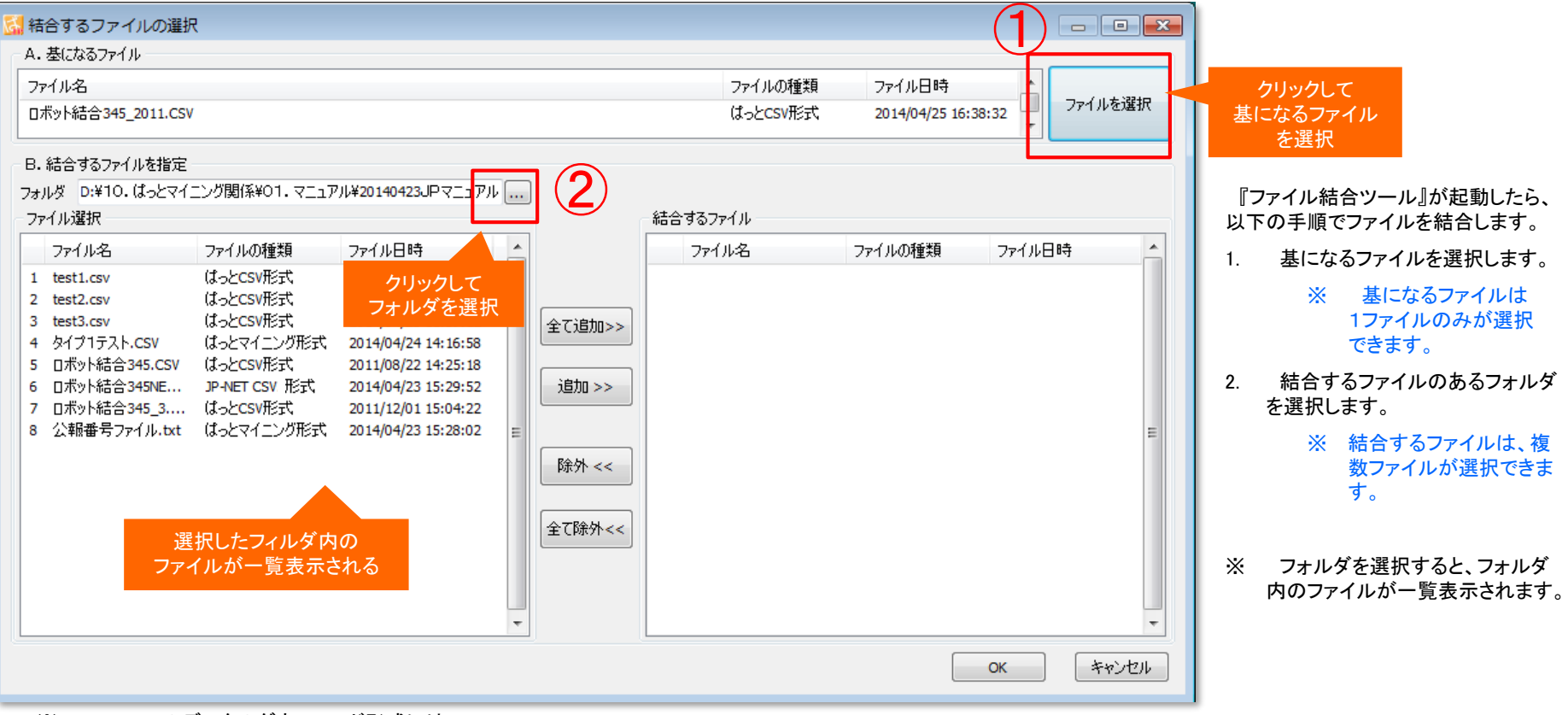

### ※ JP-NETのデータのダウンロード形式には、

- (1) 「テキスト形式」 ※ぱっとマイニングで利用可能。
- (2) 「CSV形式」 ※ぱっとマイニングで利用可能。 ※作成モードを 『タイプ3』 に指定してください。
- (3) 「エクセル形式」 ・・・の3種類があります。

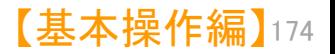

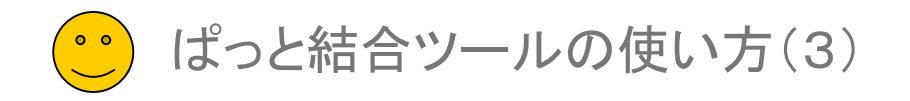

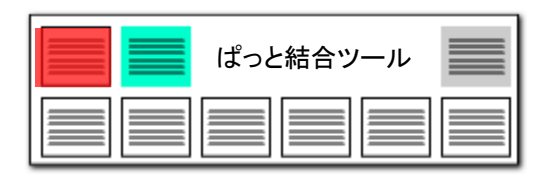

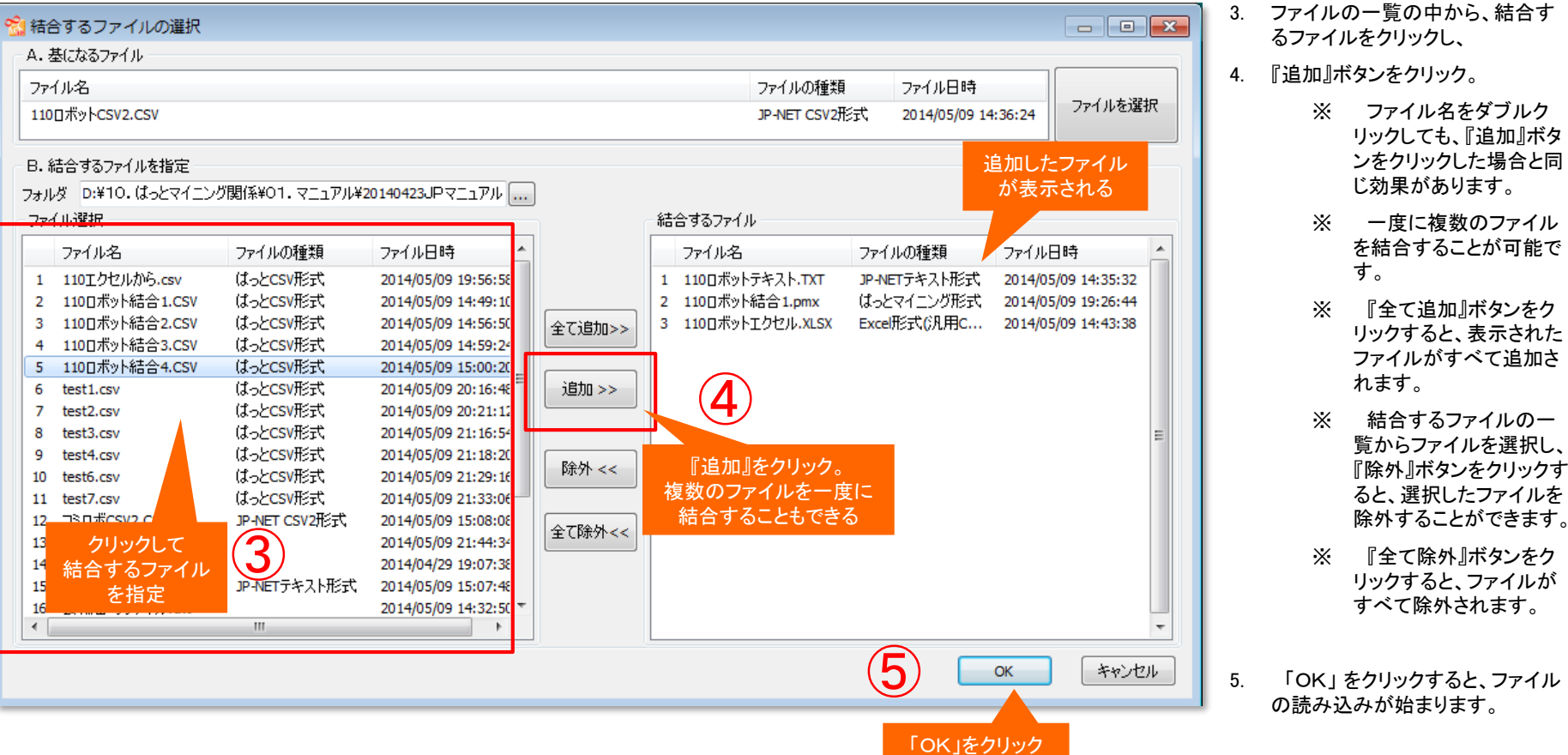

5. 「OK」 をクリックすると、ファイル の読み込みが始まります。

※ 基になるファイルと、形式の異なるファイルを選択しても、結合できます。

※ 結合するファイルに、複数のファイルを選択する際、ファイル形式の一致を意識する必要はありません。異なる形式のファイルでも、結合できます。

※ エクセル形式(.xls)(.xlsx)のファイルを結合することもできます。ただし、PCにマイクロソフトのエクセルがインストールされている必要があります。

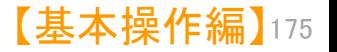

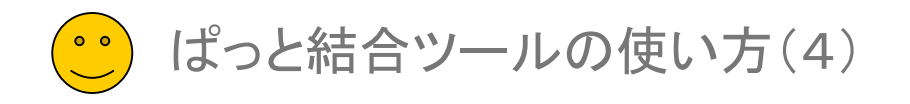

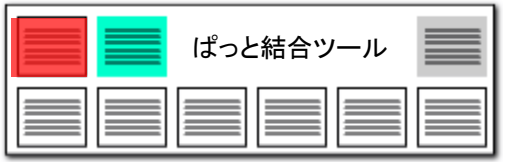

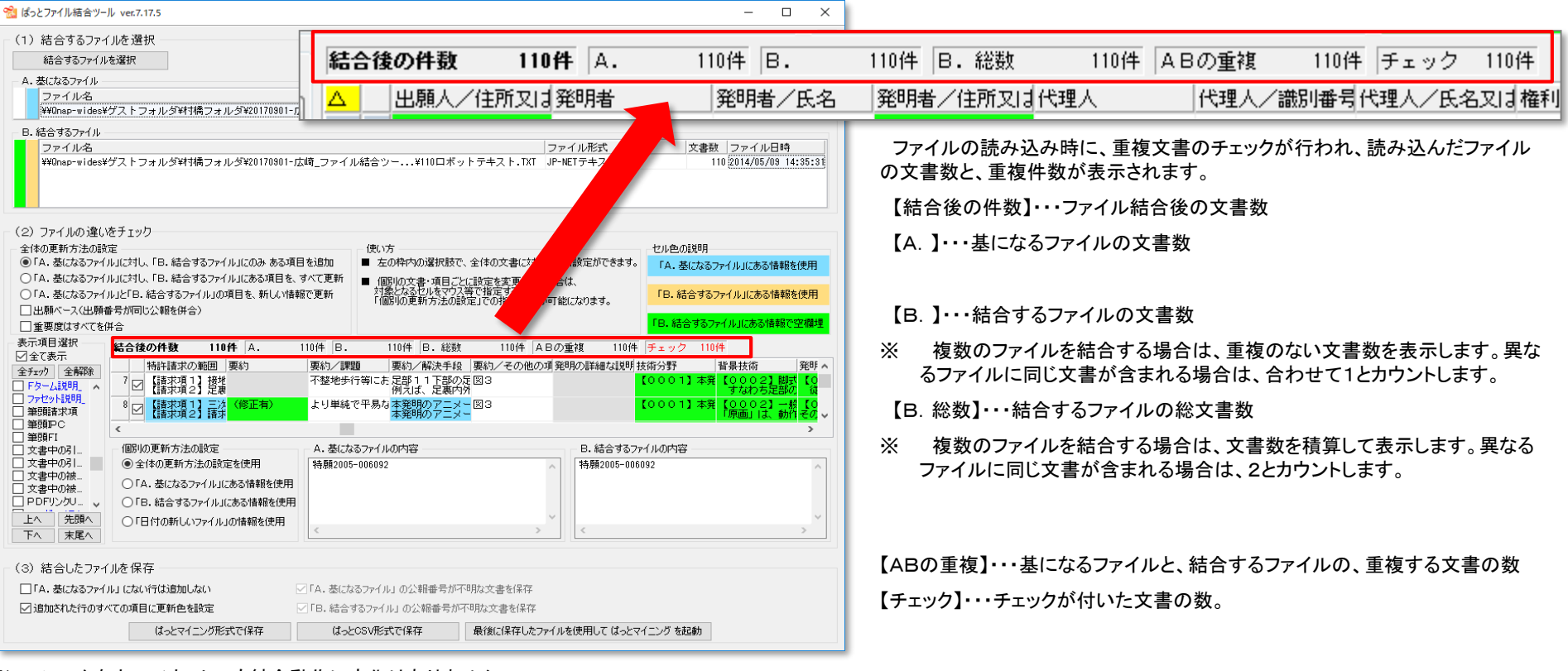

- ※ チェックをオン/オフしても結合動作に変化はありません。
- ※ JP-NETのデータのダウンロード形式には、「テキスト形式」「CSV形式」「エクセル形式」の3 種類の形式があります。そのうち、ぱっとマイニングで読み込み可能な形式は、「テキスト形式」 と「CSV形式」です。 【審査経過項目】をご利用になる場合は、「CSV形式」で、作成モードを『タイプ3』に設定して データをダウンロードし、テキスト形式のデータと結合してご使用ください。
- ※ 基になるファイルと結合するファイルの両方に同じ公報番号があり、少し でもデータが異なる場合と、基になるファイルにない公報番号の場合に、 チェックボックスにチェックが入ります。

【基本操作編】 176

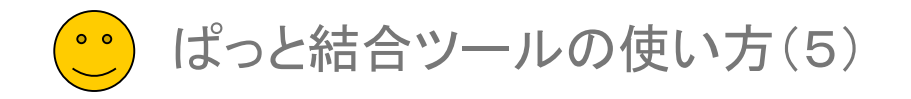

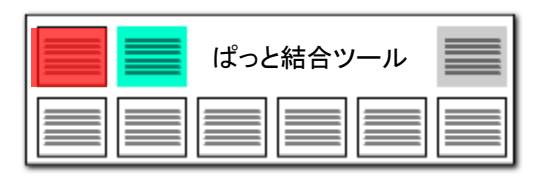

【基本操作編】 177

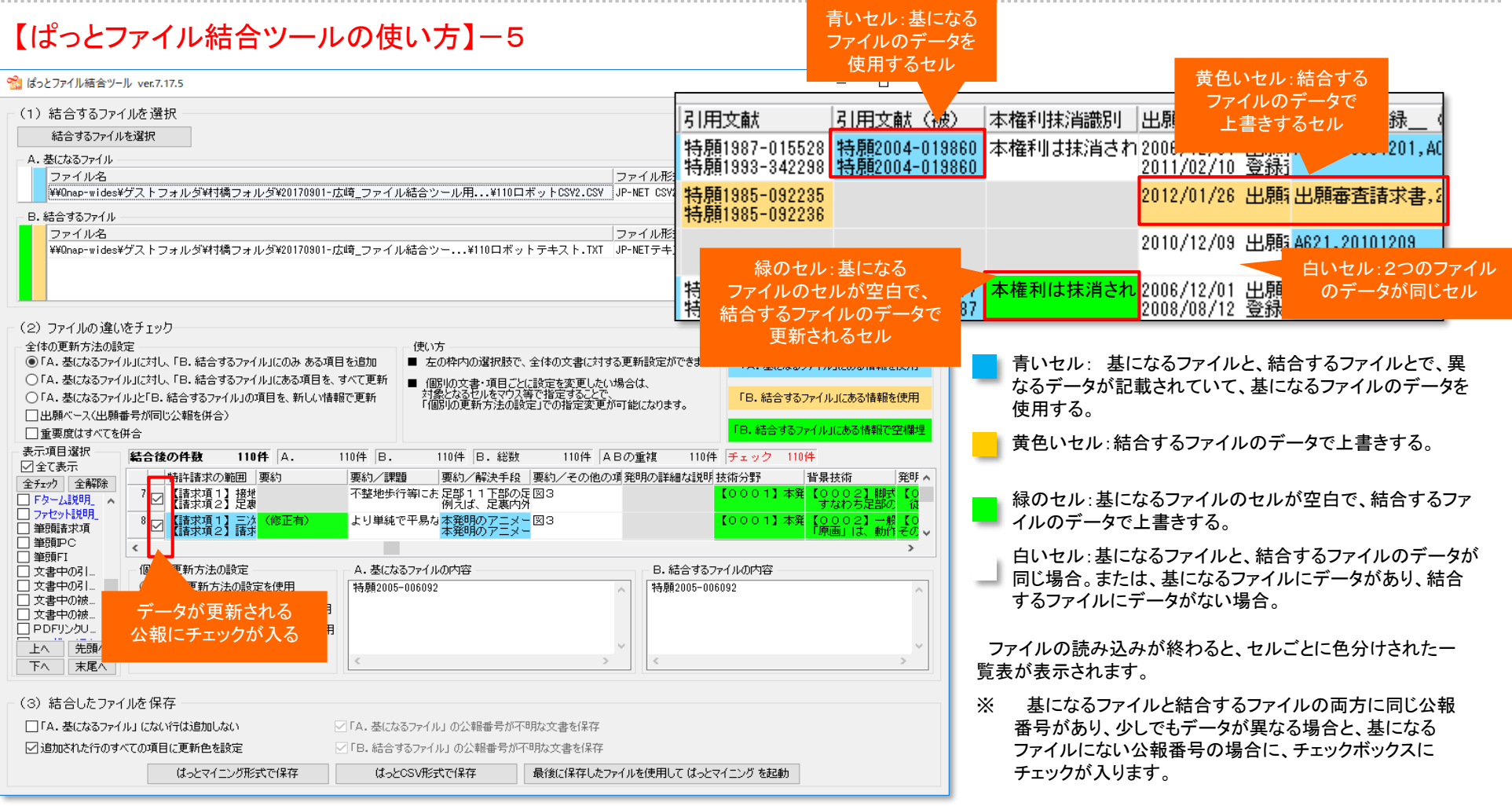

- ※ 結合するファイルが複数ある場合は、日付(ファイル日時)が最も新しいファイルのデータを優先します。
- ※ チェックをオン/オフしても結合動作に変化はありません。

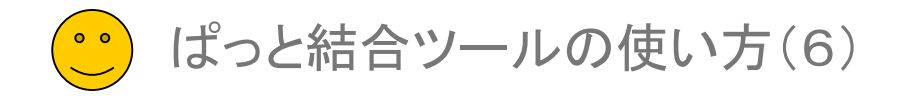

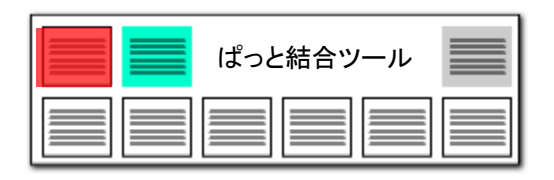

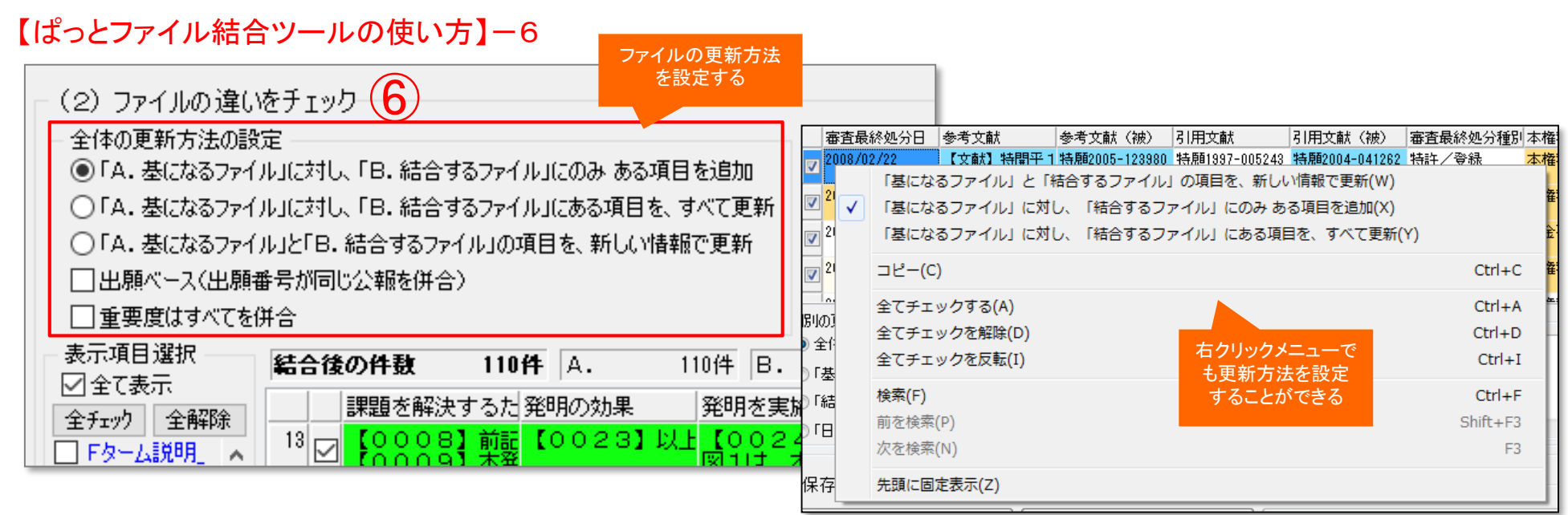

### 6. ファイルの更新方法を、次の3つから選択します。

- ① 「A.基になるファイル」に対し、「B.結合するファイル」にのみある項目を追加 ・・・基になるファイルと、結合するファイルの同じセルにデータがある場合、基になるファイルのデータを残します。基になるファイルのセルが空白で、結合するファイ ルのセルにデータがある場合は、結合するファイルのデータが残されます。
- ② 「A.基になるファイル」に対し、「B.結合するファイル」にある項目を、すべて更新 ・・・結合するファイルのデータがあるセルのデータを残します。結合するファイルのセルが空白で、基になるファイルのセルにデータがある場合は、基になるファイル のデータが残されます。
- ③ 「A.基になるファイル」と「B.結合するファイル」の項目を、新しい情報で更新 ・・・基になるファイルと、結合するファイルの同じセルにデータがある場合、日付(ファイル日時)の新しい方のファイルの データを残します。どちらか一方のファイルのセルが空白の場合は、データがある方のファイルのデータを残します。
- ※ 出願ベースのチェックボックスにチェックを入れると、出願番号が同じ公報を結合します。(同じ項目のデータが公開公報と特許公報の両方にある場合は、登録公報の データが優先されます。)
- ※ 重要度はすべてを併合のチェックボックスにチェックを入れると、複数ファイルの重要度をすべて併合します。(上書きではなく追記になります。)

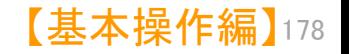

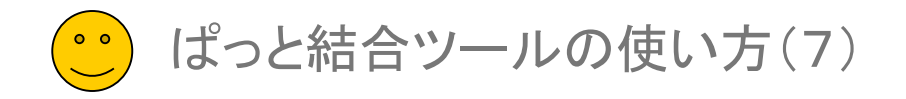

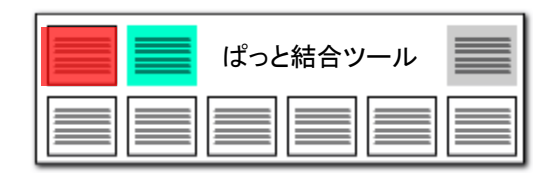

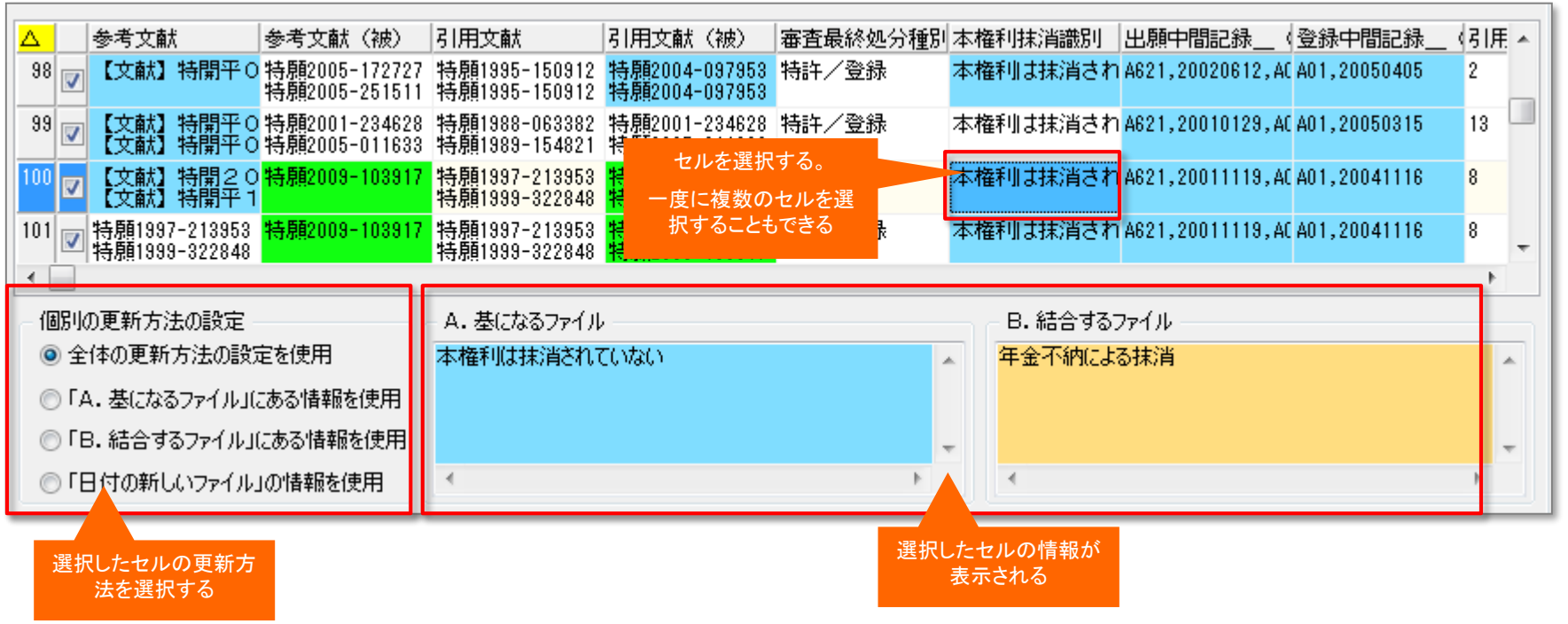

• 更新の方法を、文書内のセル毎に個別に設定する場合は、設定したいセルを選択してから、左下にある「個別の更新方法の設定」の、4つの設定のいずれかを選択します。

- 全体の更新設定を使用・・・全体の更新方法の設定で選択した更新方法を適用します。
- 「A.基になるファイル」にある情報を使用・・・基になるファイルのデータを残します。
- 「B.結合するファイル」にある情報を使用・・・結合するファイルのデータを残します。
- 「日付の新しいファイル」の情報を使用・・・日付(ファイル日時)が新しい方のファイルのデータを残します。

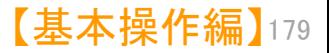

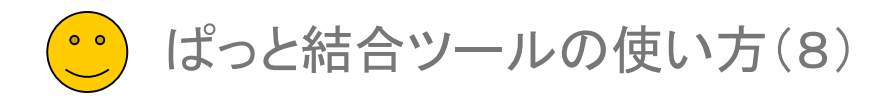

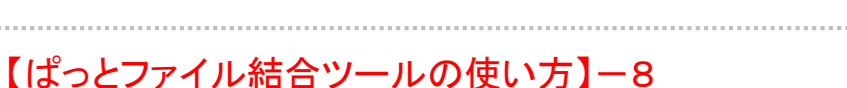

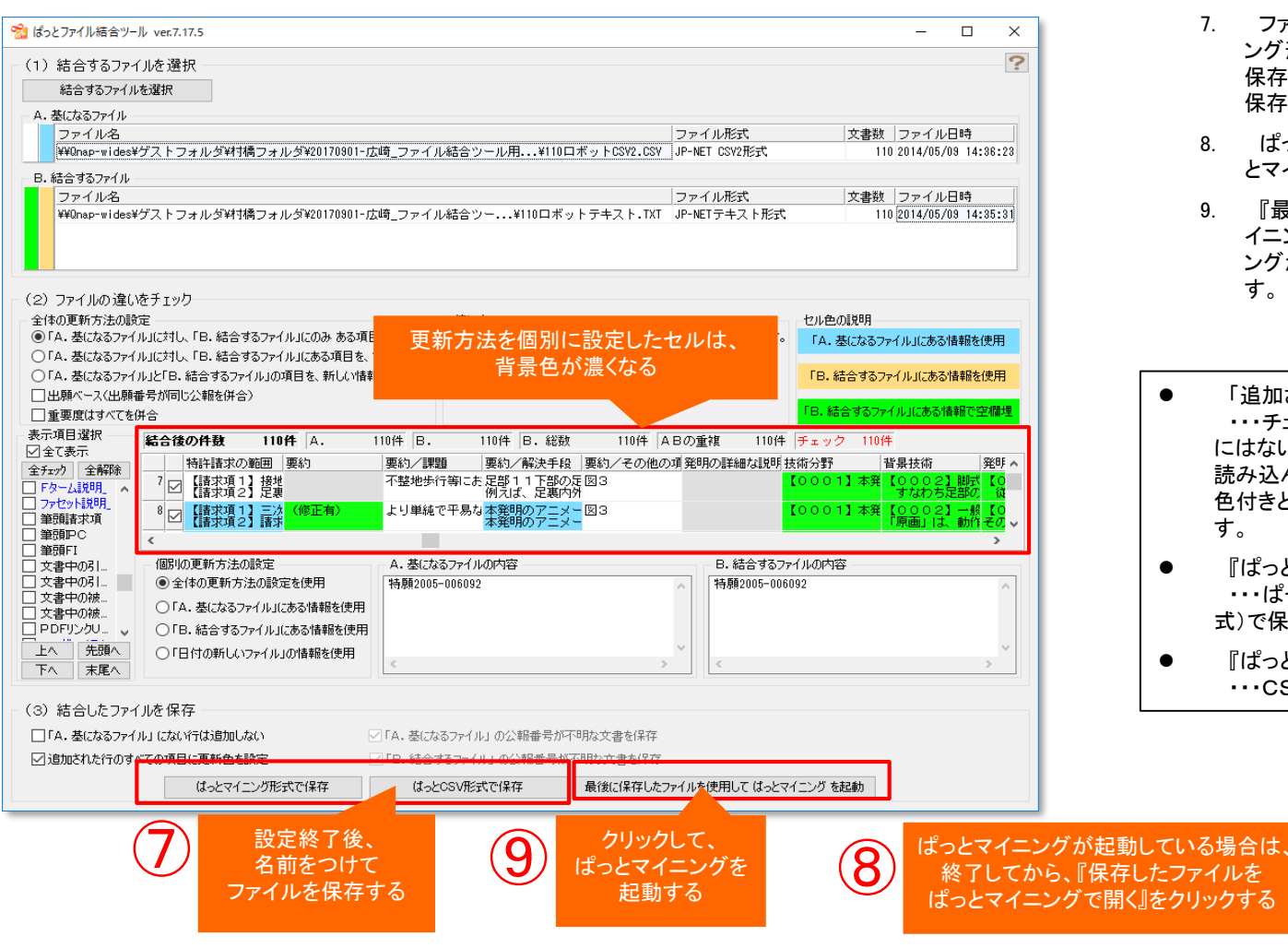

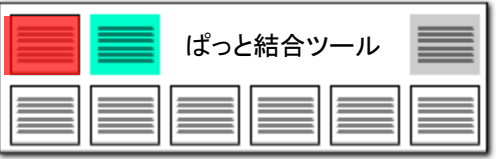

- 7. ファイルの設定が終了したら、『ぱっとマイニ ング形式で保存』、または『ぱっとCSV形式で 保存』をクリックし、任意のファイル名をつけて 保存します。
- 8. ぱっとマイニングが起動している場合は、ぱっ とマイニングを終了します。
- 9. 『最後に保存したファイルを使用してぱっとマ イニングを起動』をクリックすると、ぱっとマイニ ングが起動し、保存したファイルを読み込みま す。

● 「追加された行のすべての項目に更新色を設定」 ・・・チェックを入れておくと、「基になるファイル」 にはない文書を追加した場合、ぱっとマイニングに 読み込んだ際に、該当文書のセルがすべて背景 色付きとなるため、追加文書が見分けやすくなリま

● 『ぱっとマイニング形式で保存』 ・・・ぱっとマイニングのオリジナル形式(pmx形 式)で保存します。

**● ぱっとマイニングがすでに起動しています。**<br>● ぱっとマイニングを終了した状態で実行してください。

● 『ぱっとCSV形式で保存』 ・・・CSV形式で保存します。(推奨)

[±5−

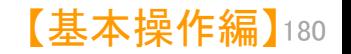

 $OK$ 

 $\overline{1}$ 

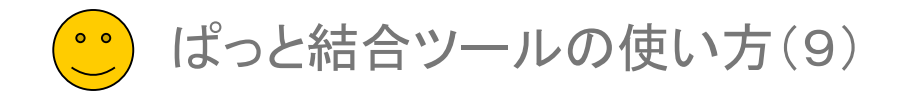

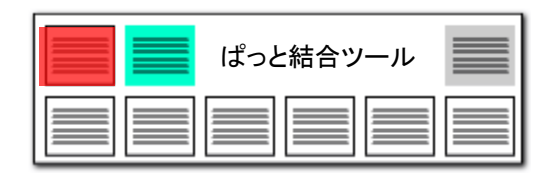

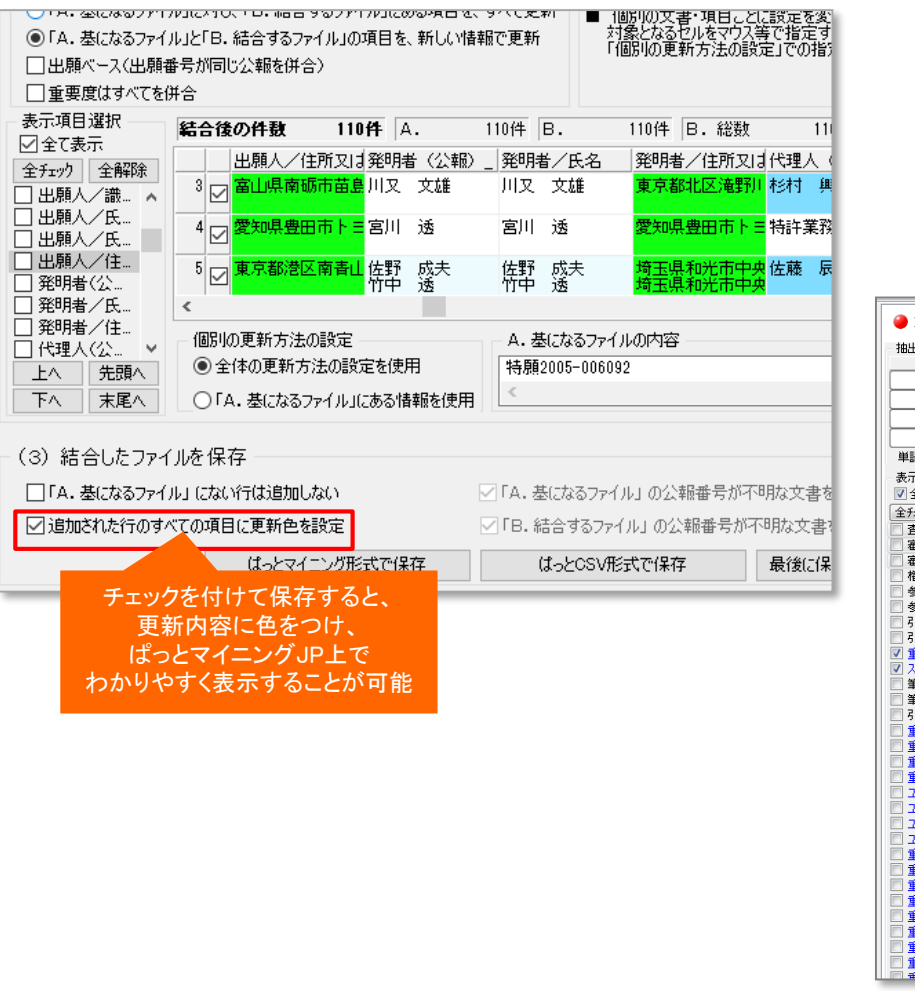

「追加された行のすべての項目に更新色を設定」にチェックをつけ、保存し たファイルをぱっとマイニングで読み込むと、ファイルの結合時にデータが更 新されたセルが、黄色い背景色で表示されます。

※ ぱっとマイニングでファイルを保存すると、次回の読み込み以降は 黄色い背景色が表示されなくなります。

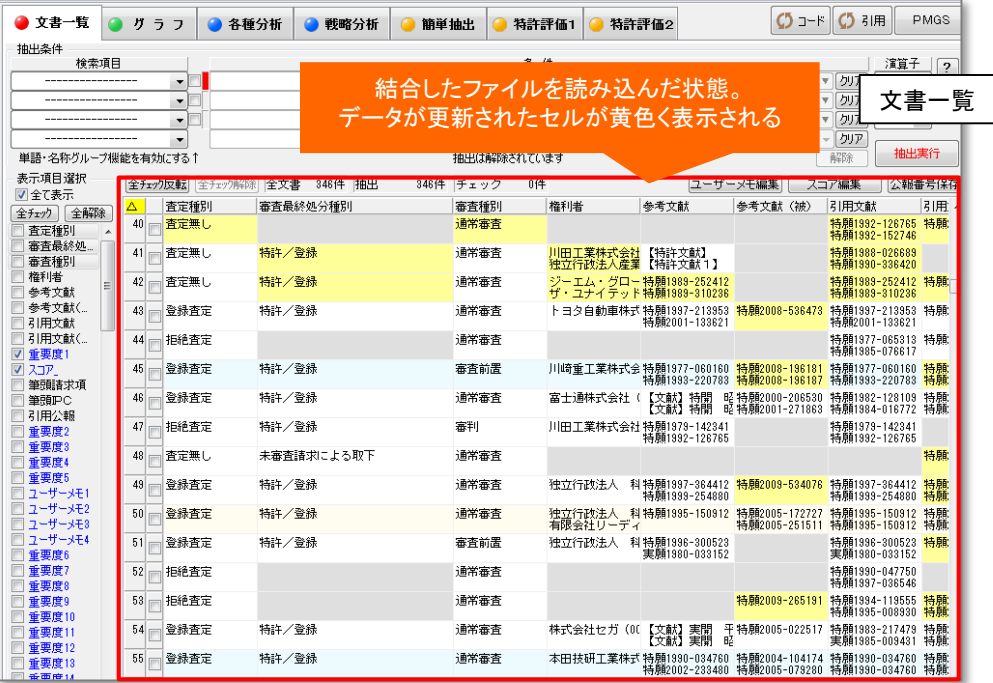

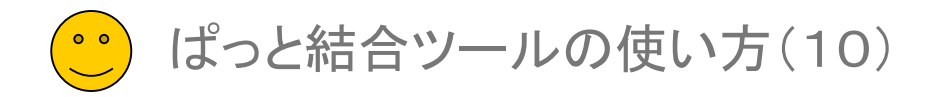

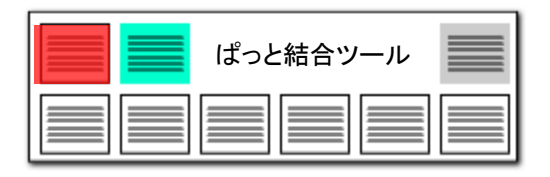

#### 【結合ツール利用上の注意点】 【ぱっとファイル結合ツールの使い方】ー10

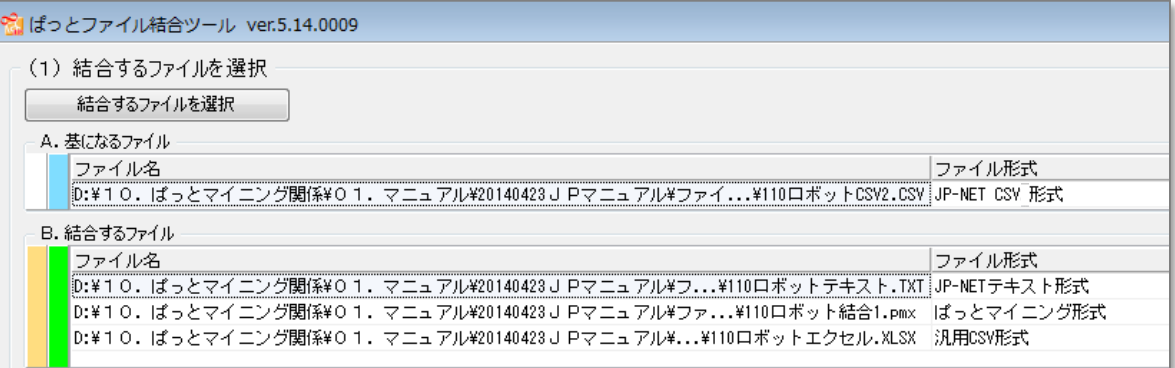

### 1. ダウンロード形式の違いによるデータの差異

同じ公報で、内容に変更がない場合あっても、ダウンロード形式が異なると、データが差異が生じる場合があります。 たとえば、JP-NETの場合、テキスト形式でダウンロードすると、段落の先頭にスペースが入りますが、CSV形式でダウンロードすると、 スペースが入りません。

この違いをなるべく吸収するために、ファイル結合ツールで読み込む際(ぱっとマイニング本体で読み込む場合も同様)に、文章の先頭と末尾に入る 不要なスペースを削除するようにしていますが、その他にも差異が出る場合があります。

 $\rightarrow$ 

#### 2. 結合したファイルのデータサイズについて

ファイル結合ツールによる結合後のデータは、結合時に「変更した項目名」のデータを持っているため、以前のバージョンのぱっとマイニング本体で結合 した場合よりもデータサイズが大きくなります。

※ ぱっとマイニングで読み込んで保存すると、「変更した項目名」のデータを保存しないため、データサイズが保存前よりも小さくなる場合があります。

### 3. エクセルファイルの結合について

ぱっとファイル結合ツールでは、エクセル形式(.xls)(.xlsx)のファイルを結合することもできます。 ただし、PCにMicrosoft Exel(マイクロソフト・エクセル)(バージョン2007以降)がインストールされている必要があります。 また、一行目がタイトル行となっており、公報種別、公報番号、出願番号が入っていなければなりません。 エクセル形式のデータは、汎用CSVデータとして取り扱います。

#### 4. JP-NET/NewCSSのCSVでダウンロードができる項目が追加、変更されました

CSV形式のダウンロードで増えた項目「独立請求項」「技術分野」「背景技術」「課題」「解決手段」「発明の効果」「実施例」を 使用する場合は、 テキスト形式でダウンロードしたデータを結合しないでください。結合を行なう場合は、CSV形式のダウンロードで追加された項目の 「公報番号」「独立請求項」「技術分野」「背景技術」「課題」「解決手段」「発明の効果」「実施例」のチェックを外してCSV形式のダウンロードを行なってください。 ※ 「公報番号」はぱっとマイニングでは取り込むことができません。使用する場合は、%独自項目に変換してご利用ください。

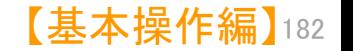